# 医中誌Web(Ver.4) 検索ガイド(第2版) Ichushi Web Vs edition-

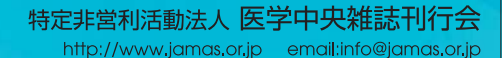

# Guide Tchushi Web Ver.4

# 目次

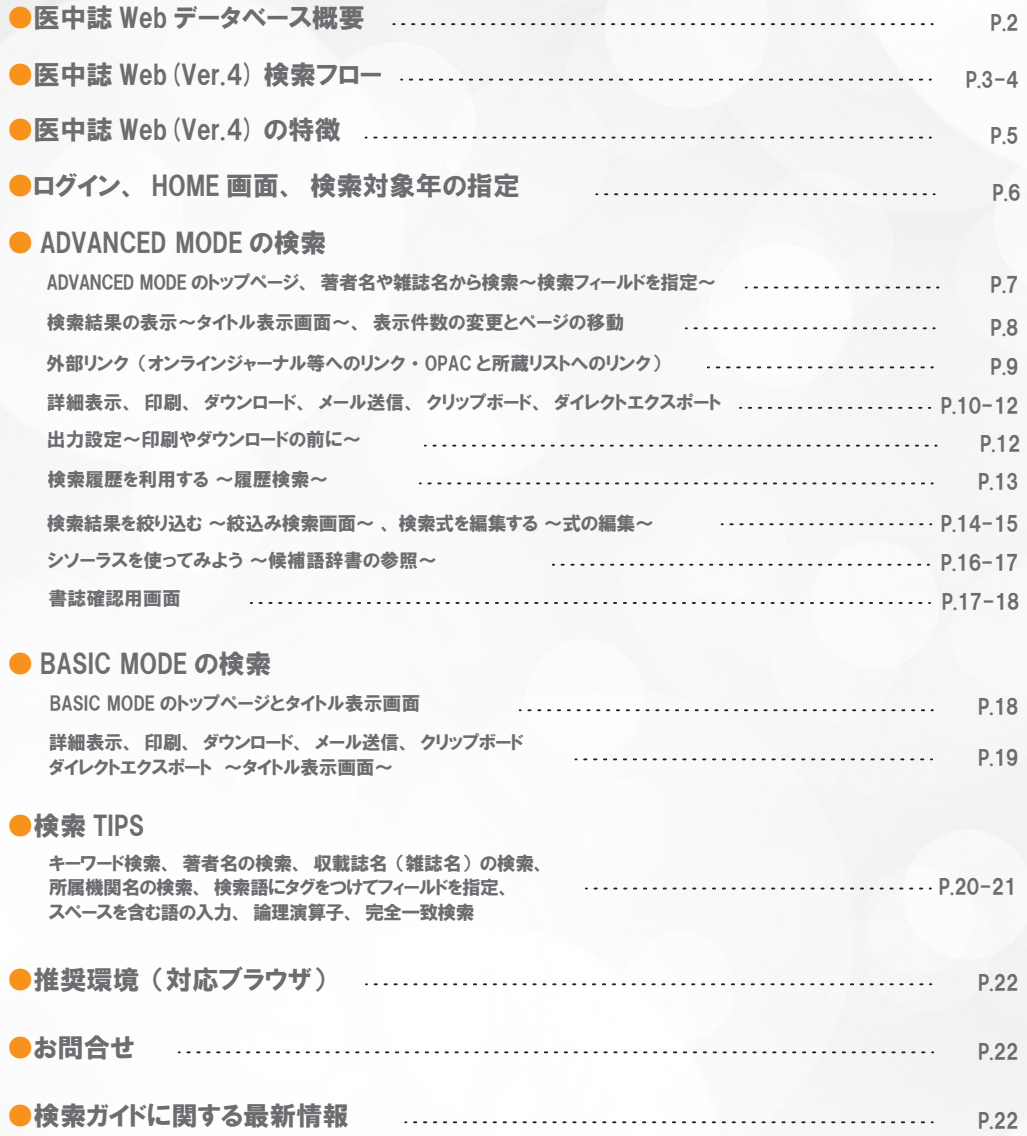

### 医中誌 Web データベース概要

「医中誌 Web」とは、特定非営利活動法人 医学中央雑誌刊行会が作成する国内医学文献データベース「医 学中央雑誌」の Web 版です。医学・薬学・歯学および看護学・獣医学などの関連領域の定期刊行物、の べ約 5,000 誌から収録した約 630 万件(1983 年~)の文献情報をインターネットで検索することができます。

#### ●データのソース

「医中誌 Web」の文献情報は、日本で発行される、大学・学協会・医書系出版社・研究所・病院などから 発行されている雑誌や営業誌、学会等の会議録、講演集、公共資料などから収録されています。

#### ●収録文献

原著論文、総説、解説記事、会議録など。全体の約2割が原著論文 です。

#### ●検索項目

「キーワード」「タイトルや抄録中の言葉」「著者名」「著者の所属 機関名」「雑誌名」等による検索が可能です。

また、「収載誌発行年」「抄録の有無」「論文の種別(症例報告・原 著・会議録等)|「分類(看護・歯学・獣医学)|「チェックタグ(動 物の種類・性別・年齢等)」「研究デザイン」等による絞込みも行 えます。

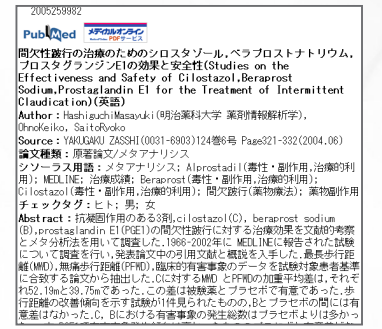

< データ例 >

#### ●キーワードについて

専門の索引者が、各文献の主題を分析し、「医学用語シソーラス」に基づいてキーワードを付与しています。 「医中誌 Web」ではあらかじめシソーラスを参照しなくても、「自動マッピング機能」によりこのキーワー ドによる検索が自動的に行われます。

※「医学用語シソーラス」とは?

医学用語シソーラスとは、医学・歯学・薬学・看護学・獣医学・公衆衛生学等の用語を体系的に関連付け た用語集です。ある概念を表す用語が、カテゴリー別に配列され、そこからさらに深く階層を付与されて いるので、用語相互の階層関係が一目で分かります。医中誌 Web では「シソーラス参照」機能により、 画面上でシソーラスを参照することができます。

「自動マッピング機能」>> P.20 「シソーラス参照」>> P.16

#### ●研究デザインについて

EBM(Evidence Based Medicine) 実践における文献検索への対応として、「メタアナリシス」「ランダム化 比較試験」「準ランダム化比較試験」「比較研究」の4つの研究デザイン、および「診療ガイドライン」に よる検索が可能となっています (1999 年以降のデータ )。

# $\overline{\bigcup}\overline{\bigcup\bigcup}$   $\overline{\bigcup}$  Tchushi Web Ver.4

# 医中誌 Web(Ver.4) 検索フロー

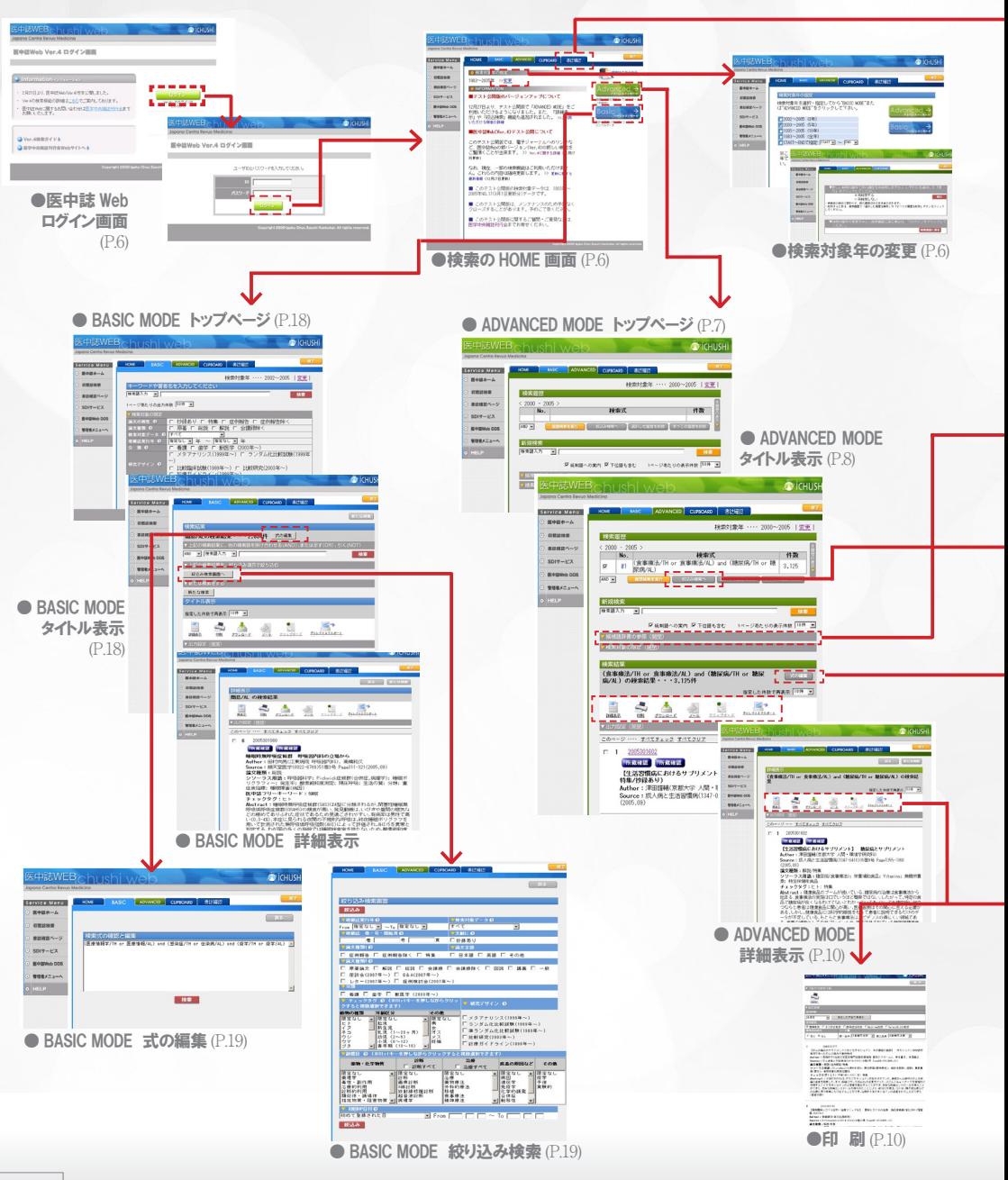

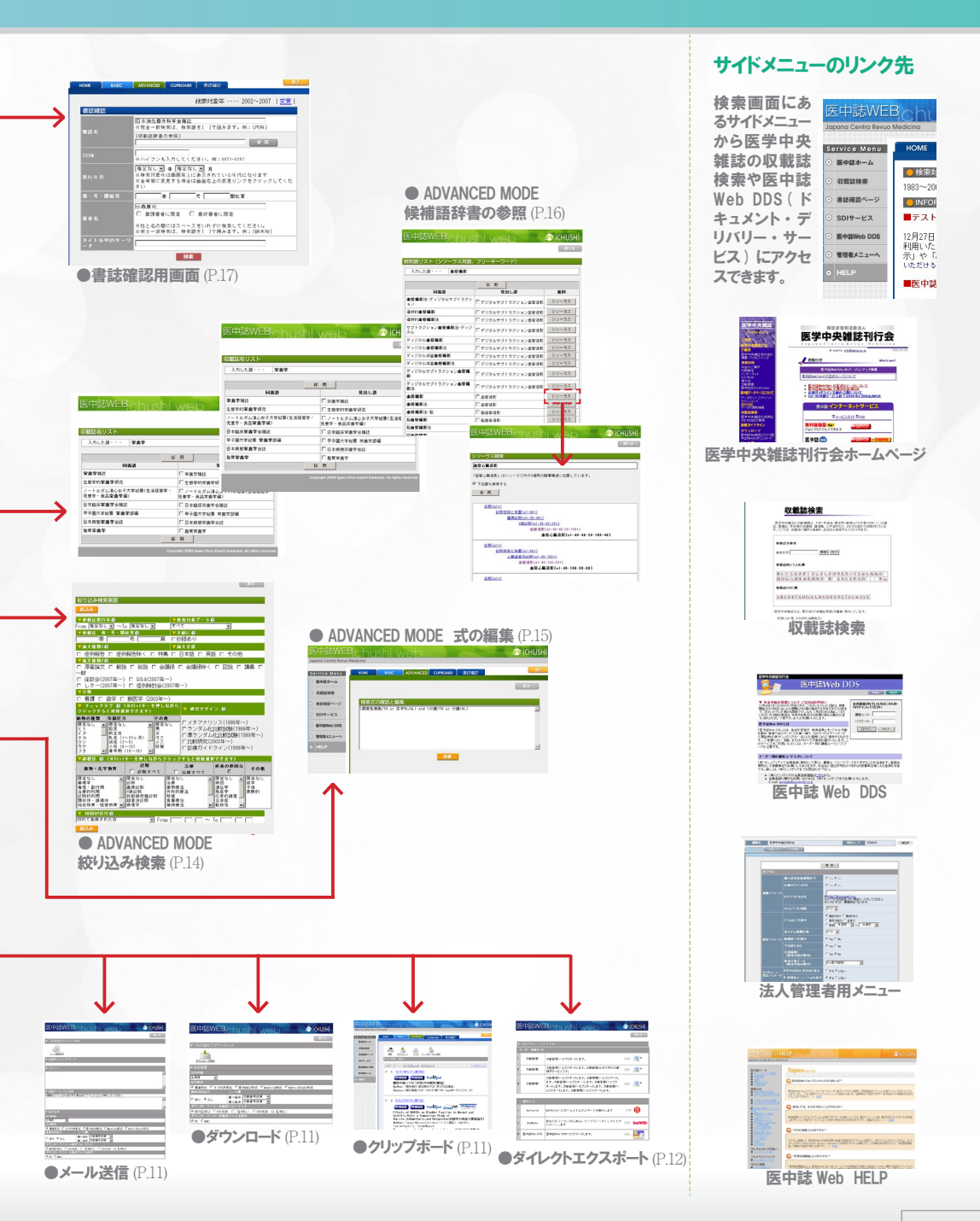

# $\overline{G}$ U $\overline{C}$  Ichushi Web Ver.4

### 医中誌 Web(Ver.4) の特徴

#### ●使いやすい検索画面と2つの検索モード

直感的にわかりやすい検索画面とナビゲーションで、検索初心者の方でも簡単に検索を行えます。 「BASIC MODE」と「ADVANCED MODE」がありますが、2つ以上のキーワードの組み合わ せによる検索を行う場合は、「履歴検索」が行える「ADVANCED MODE」がお勧めです。

「BASIC MODE と ADVANCED MODE の違い」>> P.19 「履歴検索」>> P.13

#### ●検索をサポートする便利な機能

検索しながら必要な文献だけを一時的に保存する「クリップボード」、書誌事項を確認するため の専用画面「書誌確認用画面」、画面上でシソーラスを展開し適切なキーワードを探せる「シソー ラス参照」など、多くの便利な機能をご用意しています。

「クリップボード」>> P.11 「書誌確認要画面」>> P.17 「シソーラス参照」>> P.16

#### ●オンラインジャーナル等へのリンク

一部の文献の検索結果に、オンラインジャーナルなどへのリンク・アイコンが表示されます。 リ ン ク 先 は、PubMed、CrossRef、Medical Online、Pier Online、Webcat Plus、CiNii、MJ-Finder、J-STAGE などです。リンク先のサービスにより、オリジナル文献の PDF などを無料で 閲覧できる場合もあります。

「オンラインジャーナル等へのリンク | >> P9

#### ●図書館の所蔵情報へのリンク

ご利用の機関にて事前に設定を行うと、検索結果に OPAC (Online Public Access Catalogue、オ ンライン所蔵目録 ) へのリンクアイコンが表示され、医中誌 Web の検索に続いてすぐに所蔵の 有無を確認することが出来ます。同様に、リンクリゾルバや、所蔵雑誌リストなどへのリンクも 行えます。

※ OPAC などへのリンクの設定 ( リンクアイコンが表示されるかどうか ) は各機関ごとに異なり ます。

「OPAC やリンクリゾルバなどへのリンク」>> P.9

## ログイン、 HOME 画面、 検索対象年の指定

#### ●ログイン

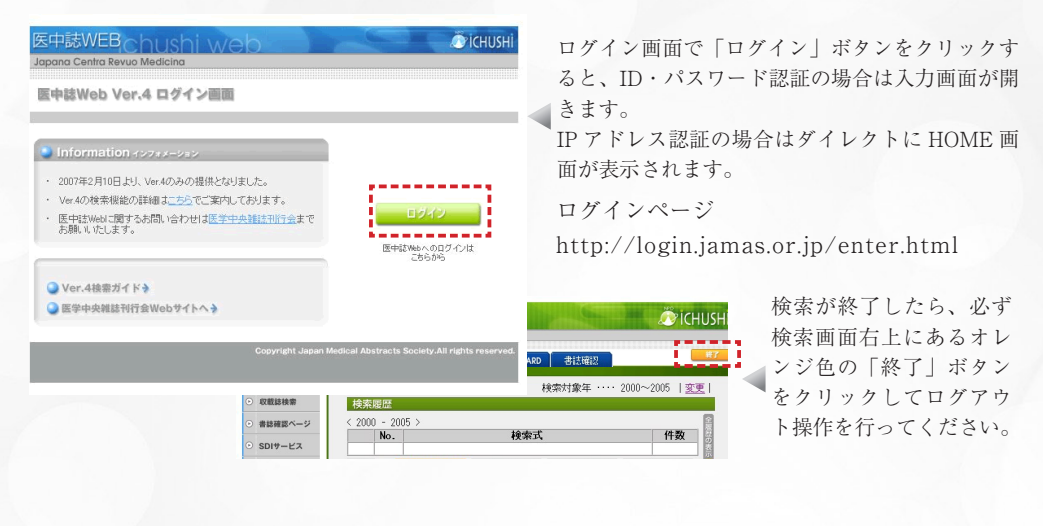

### ● HOME と検索対象年の指定

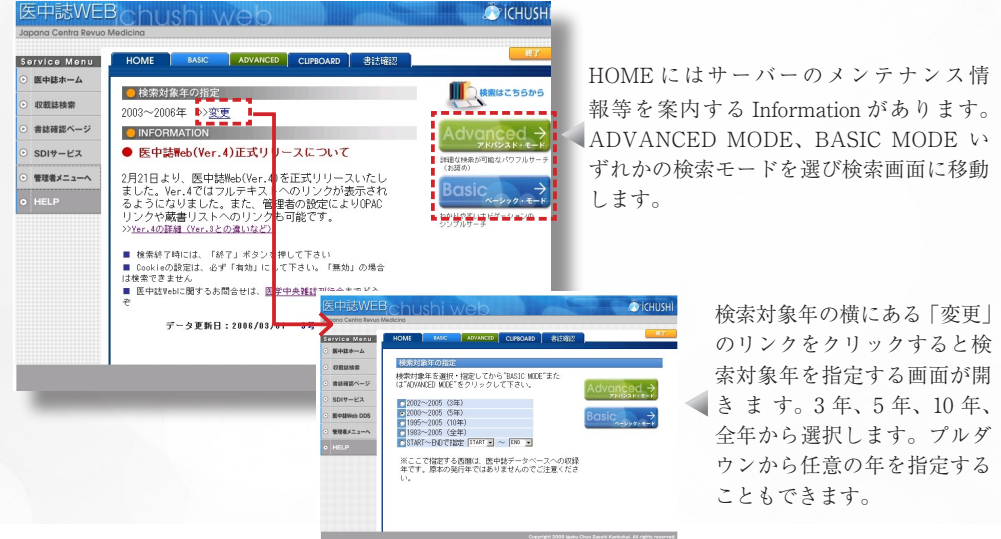

※ ADVANCED MODE と BASIC MODE の違い >> P.19

# $\overline{G}$ **U** $\overline{C}$  Tchushi Web Ver.4

# ADVANCED MODE の検索

● ADVANCED MODE のトップページ

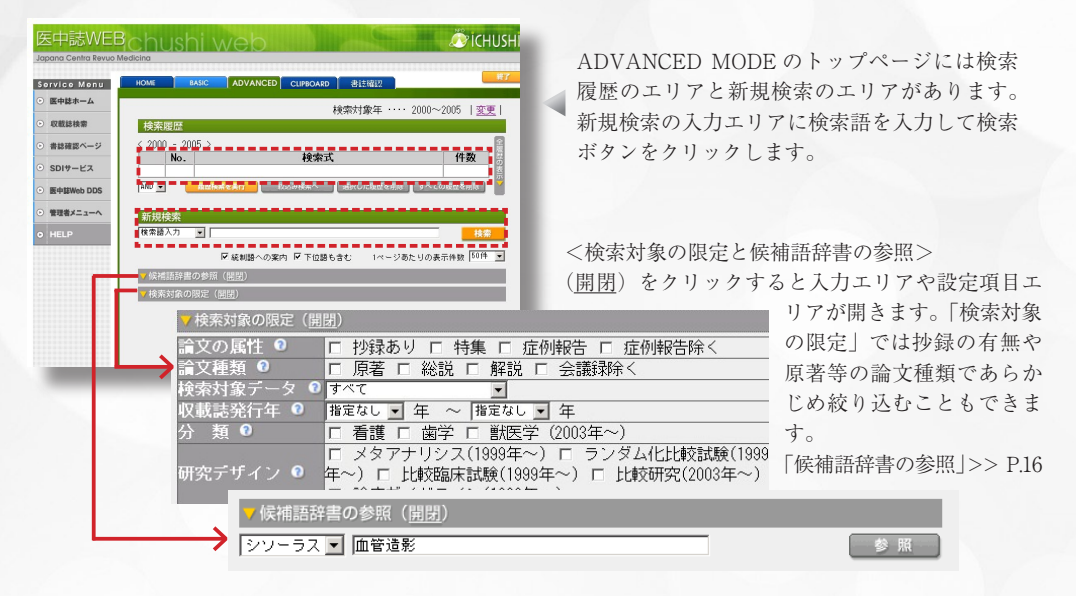

### 著者名や雑誌名から検索 ~検索フィールドを指定~

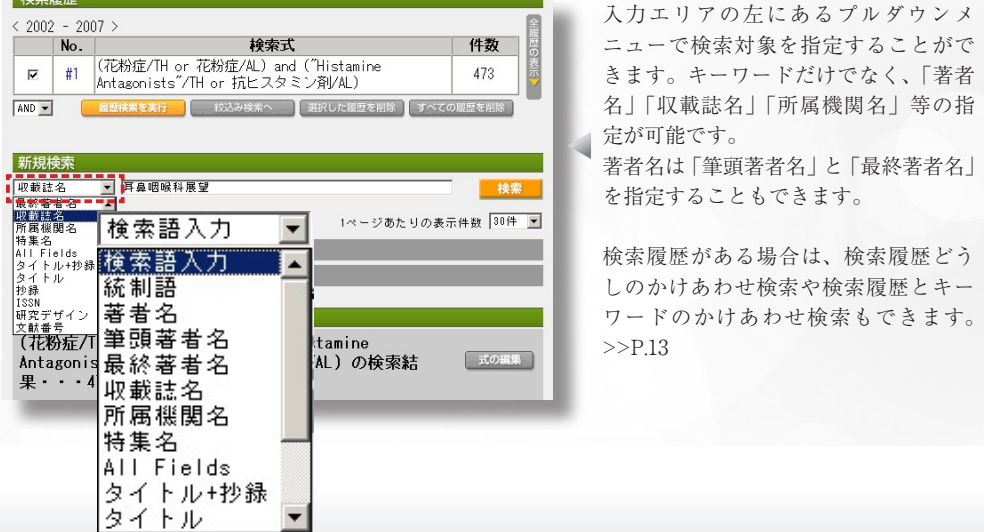

Ichushi Web Ver.4 検索ガイド

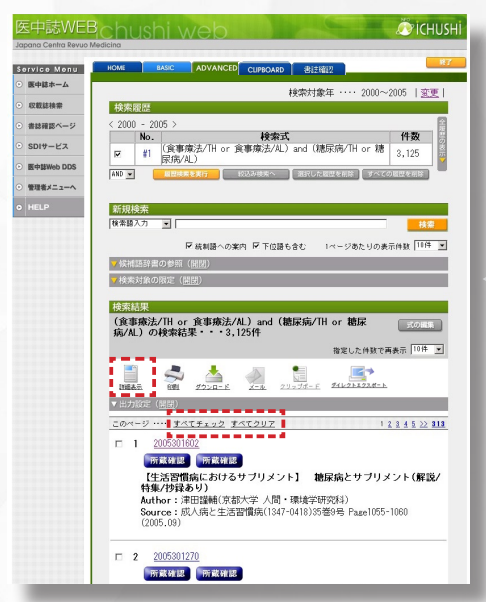

### ●検索結果の表示 ~タイトル表示画面~

<検索実行と検索結果>

検索を実行すると、検索結果が画面の下の方に表 示され、検索履歴のエリアに実行した検索式が表 示されます。

<検索結果の表示>

検索結果にはタイトル表示と詳細表示の 2 種類が あります。検索直後に表示される検索結果はタイ トル表示です。

抄録やキーワードは詳細表示で確認することがで きます。「詳細表示」アイコンをクリックすると詳 細表示画面に切り替わります。チェックを入れな いで「詳細表示」アイコンをクリックした場合、ヒッ トした全文献が詳細表示の対象となります。

#### <文献のチェック>

各文献のチェックボックスにチェックを入れます。 1 ページに表示されている全文献にチェックを入 れる場合は「すべてチェック」をクリックします。 「すべてクリア」をクリックすると、1 ページに表 示されている文献のチェックがすべてクリアされ ます。

#### ●表示件数の変更とページの移動

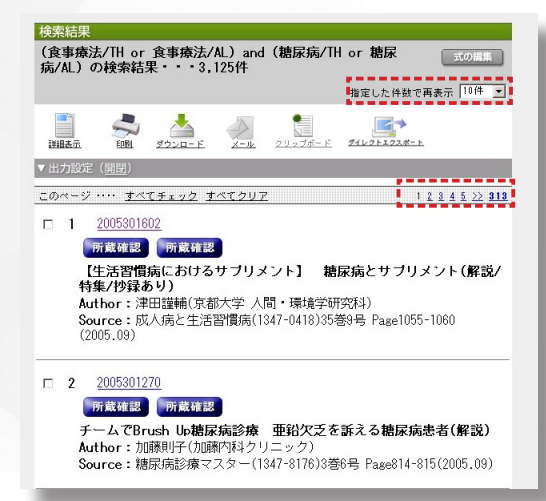

#### <表示件数の変更>

検索結果のページで 1 ページあたりの表示 件数を変更する場合は、「指定した件数で再 表示」のプルダウンで件数指定します。

表示件数は、10 件・20 件・30 件・50 件・100 件・ 200 件から選択できます。

検索を実行する前にあらかじめ表示件数を 指定する場合は、検索画面の「1 ページあた りの表示件数」のプルダウンで件数を選択 します。

#### <ページの移動>

ページを移動する場合は、検索結果エリア の右横にある数字のリンクをクリックしま す。ページをまたいで文献にチェックを入 れた場合もチェックは有効です。

# Guide Ichushi Web Ver.4

#### ●外部リンク

医中誌 Web(Ver.4)では一部の文献が外部サービスにリンクしています。リンクの対象はオンラインジャー ナルや PubMed、あるいは図書館の所蔵情報(OPAC、所蔵リスト)となります。

#### ●オンラインジャーナル等へのリンク ▼出力設定 (開閉) フルテキスト このページ … すべてチェック すべてクリア  $1 2 3 4 5 22 313$ フルテキスト フルテキスト  $\Box$  1 2005301602 = = = = **PierOnline** 所戴確認 cross et Publiced メディカルオンライン 【生活習慣病におけるサブリメント】 糖尿病とサブリメント(解説/ 特集/抄録あり) crosset PubMed Pub CrossRef 文献単位で PubMed とリンクします。一部の文献については、 文献単位でオンラインジャーナルにリンクします。該当のオ PubMed の書誌からリンクするフルテキストを閲覧することが ンラインジャーナルを契約あるいは購入すれば、フルテキス - ^ ^ 閲覧することができます。リンクされているフルテキス できます。リンクされているフルテキストの一部はフリーで閲 覧できます。http://www.ncbi.nlm.nih.gov/entrez/ トの一部はフリーで閲覧できます。 http://www.crossref.org/ Medical Online Pier Online FierOnline メディカルオンライン フルテキスト (株)サンメディアによるオンラインジャーナルサイト「Pier (株)メテオによる国内医学文献の全文 PDF 配信サービス Online(ピアオンライン)」へ論文単位でリンクします。IP 「Medical Online」に文献単位でリンクします。IP 認証による 認証でご契約の場合はスムーズに論文を入手できます。 ま 法人契約の場合はリンクをクリックするだけで全文 PDF を閲 覧することができます。PDF 配信か FAX 配信かにより、医中 た、契約していない場合でも PayPerView で 1 論文単位で の購入が可能です。 誌 Web の検索結果に表示されるアイコンが異なります。 また、 契約していない場合でも PayPerView で 1 論文単位での購入が http://www.pier-online.jp/ 可能です。http://www.meteo-intergate.com/index.html/ WebCat Plus Pwebcat Plus **Cillii** CiNii **Gillians** 国立情報学研究所(NII)の論文情報ポータルサイト「CiNii(NII 国立情報学研究所 (NII) が提供する図書・雑誌の書誌・所 論文情報ナビゲーター)」と文献単位で相互にリンクします。 在図書館情報を検索できるサービスです。検索画面や書 一部の文献については、「CiNii」からナビゲートされる「NII-ELS 話確認の検索結果にあるリンクアイコンをクリックすると (NII 電子図書館)」のフルテキストへリンクします。フルテキ Webcat Plus で該当の雑誌を検索した結果が表示され、雑 ストリンクの有無により、医中誌 Web の検索結果に表示され 誌の情報やその雑誌を所蔵している図書館を見つけること るアイコンが異なります。http://ci.nii.ac.jp/ ができます。 http://webcatplus.nii.ac.jp/ MJ-Finder MJ-Finder J-STAGE **J**STAGE ( 株 ) 医学書院が提供する電子ジャーナルサービスの一つで、 独立行政法人 科学技術振興機構が運営する電子ジャーナ ルのシステムで、多くの文献がフリーで公開されています。 同社発行の雑誌 32 タイトルが収録されている Pay per View サービスです。 http://www.jstage.jst.go.jp/browse/-char/ja http://ej.islib.jp/ejournal/

#### ● OPAC やリンクリゾルバなどへのリンク

< OPAC やリンクリゾルバへのリンク>

所属の機関にて設定が行われている場合、検索結果に OPAC やリンクリゾルバのアイコンが表示されます。ク リックすると、OPAC やリンクリゾルバの検索結果が別画面で表示されます。

<所蔵リストへのリンク>

上記の他、検索結果の文献の収録誌が所蔵されていることを示すアイコンが表示される場合もあります。クリッ クすると、所蔵リストのページなどが表示されます。

※ OPAC やリンクリゾルバ、また所蔵リストへのリンクの設定は各機関で異なりますので、詳しくは医中誌 Web の管理者にお問い合わせください。

#### ●詳細表示、 印刷、 ダウンロード、 メール送信、 クリップボード、 ダイレクトエクスポート

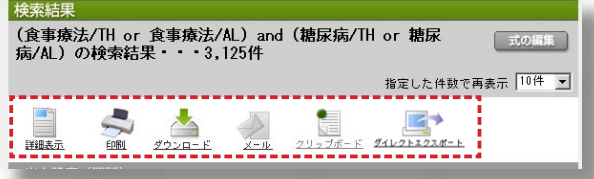

したい文献をチェックして、それぞ れの機能のアイコンをクリックしま す。チェックを入れないとエラーと なりますが、詳細表示については、 チェックがない場合、ヒットした全 文献が対象となります。

詳細表示を見たい、あるいは出力

#### ●詳細表示 **CASSING AND**

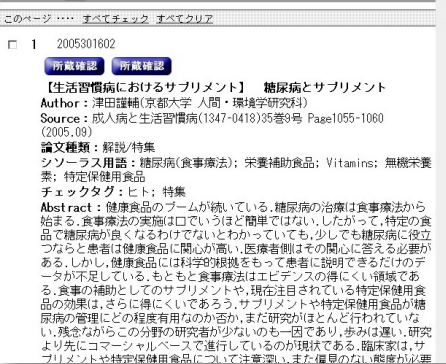

詳細表示画面では抄録やキーワード等、より詳 しい情報を確認することができます。

#### **SPOINT!**

#### タイトル表示と詳細表示

タイトル表示の内容は、文献番号、タイトル、 記事区分、論文種類、著者名と筆頭著者の所 属機関名、収載誌名、ISSN・巻号頁・収載誌 の発行年月 です。 詳細表示は上記に論文種 類、シソーラス用語、医中誌フリーキーワー ド、チェックタグ、抄録が追加されます。

#### ●印刷

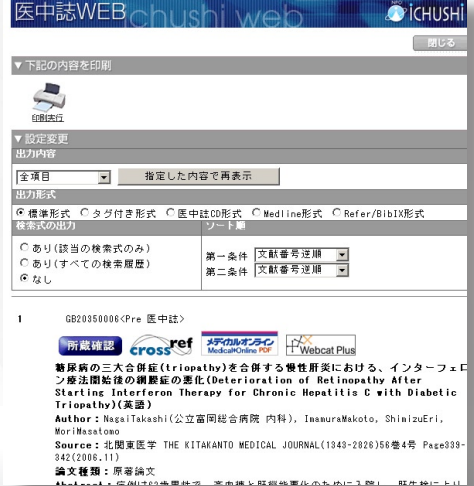

印刷する文献にチェックを入れてから、「印刷」 アイコンをクリックすると、別画面で印刷ペー ジが開きます(複数ページにわたるチェックも 有効です)。

印刷ページには印刷対象の検索結果が表示され ています。検索結果ページと同様、外部リンク のアイコンも表示されています。印刷内容を変 更する場合は、変更内容を指定し「指定した内 容で再表示」ボタンをクリックします。印刷内 容を確認し、「印刷実行」アイコンをクリックす ると印刷が行われます。

# $G$ uide Tchushi Web Ver.4

#### ●ダウンロード

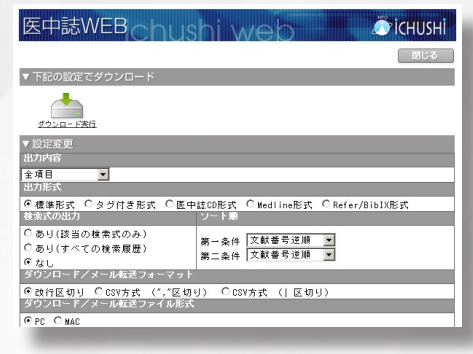

ダウンロードする文献にチェックを入れてから、「ダ ウンロード」アイコンをクリックすると、別画面で ダウンロードページが開きます(複数ページにわた る文献のチェックも有効です)。

ダウンロードページでは、出力設定を変更できます。 出力設定内容を確認し、「ダウンロード実行」アイ コンをクリックすると、ダウンロードが始まります。

#### ●メール送信

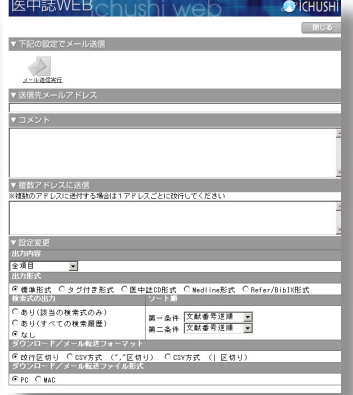

メールで送る文献にチェックを入れてから、「メール」アイコン をクリックすると、別画面でメールの送信ページが開きます(複 数ページにわたる文献のチェックも有効です)。

メールの送信ページでは、送信先(複数の送信先指定も可)と コメントを入力します(コメントは本文に反映されます)。出力 設定内容を確認し、「メール送信実行」アイコンをクリックする と、メールを送信します。検索結果は添付ファイルで送信され ます。メールの件名は「医中誌 Web 検索結果」となります。

#### **APOINT!**

#### 「医中誌 Web 検索結果」 への返信

メール送信で送った「医中誌 Web 検索結果」は医中誌 Web のサー バーから自動的に送信されています。このメールには返信しない ようご注意ください。

#### ●クリップボード

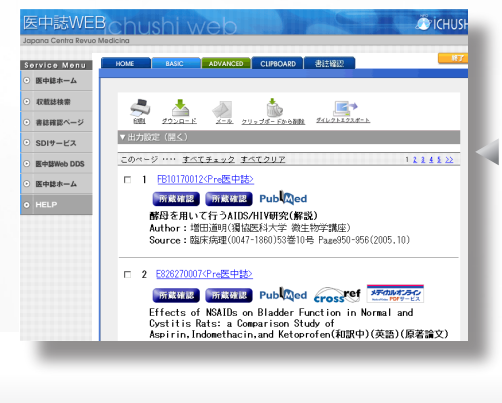

クリップボードに保存する文献にチェックを入れて から「クリップボード」アイコンをクリックすると、 チェックされた文献がクリップボードに保存されま す。「CLIP BOARD」タブをクリックするとクリッ プボード画面にかわります。

クリップボード画面にはチェックした文献がタイト ル表示形式で表示されます。

出力する場合は文献にチェックを入れてから、印刷、 ダウンロード、メール送信、ダイレクトエクスポー トのアイコンをクリックします。

クリップボードの文献を削除するときはチェックを 入れてから、「クリップボードから削除」アイコン をクリックします。クリップボードの情報はログイ ンしている間のみ有効です(ログアウトしたタイミ ングで消去されます)。

#### ●ダイレクトエクスポート

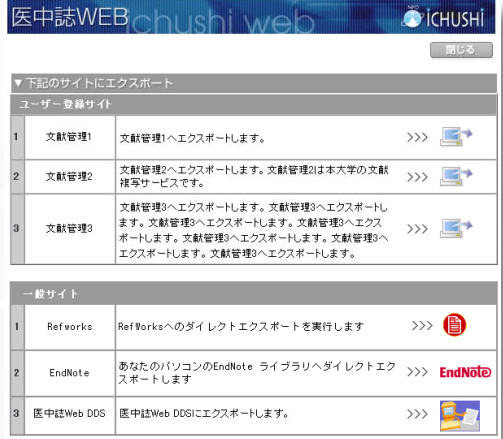

エクスポートする文献にチェックを入れてか ら、「ダイレクトエクスポート」アイコンを クリックすると、別画面でエクスポートペー ジが開きます(複数ページにわたる文献の チェックも有効です)。各エクスポート先の アイコンをクリックすると、チェックした文 献がエクスポートされます。

#### <エクスポート先>

エクスポー先のサイトは、各機関で設定 するエクスポート先(3つまで設定可能) と、一般のサービスとして提供されている RefWorks や EndNote、医中誌 Web DDS( 予 定 ) があります。

#### ●出力設定 ~印刷やダウンロードの前に~

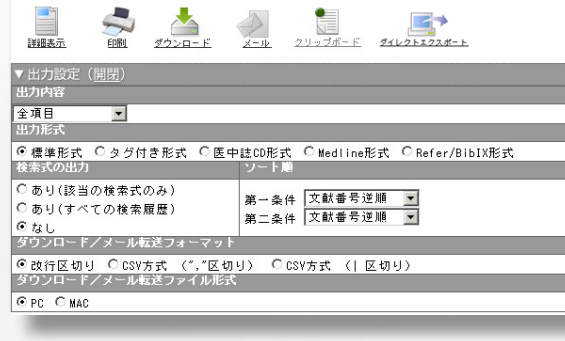

#### 「出力設定」では検索結果のどの項目を どのような形式で出力するかを設定する ことができます。

(設定方法)

1. 検索結果ページで出力する文献に チェックを入れます。

2.「出力設定(開閉)」をクリックします。 3. 出力設定の項目をチェックしたら印刷 やダウンロードなどのアイコンをクリッ クします。

4. 各出力ページが開きます。各出力ペー ジでも出力設定を変更することができま す。

#### ●出力設定の内容

- ・出力内容:「全項目」「書誌事項」「書誌事項 + 抄録」から選択
- ・出力形式:「標準形式」「タグ付き形式」「医中誌 CD 形式」「Medline 形式」「Refer/BibIX 形式」から選択
- ・検索式の出力:「あり」を選択すると印刷、ダウンロードやメールの際、文献の冒頭に検索式が出力される ・ソート順:「文献番号逆順」「収載誌発行年月」「収載誌コード」「ページ」「筆頭著者名」から選択
- ・ダウンロード/メール送信フォーマット:ダウンロードあるいはメール送信の場合のデータフォーマット を指定
- ・ダウンロード/メール送信ファイル形式:PC/AT 互換機は「PC」、Macintosh の場合は「MAC」を選択

# Guide

#### ●検索履歴を利用する ~履歴検索~

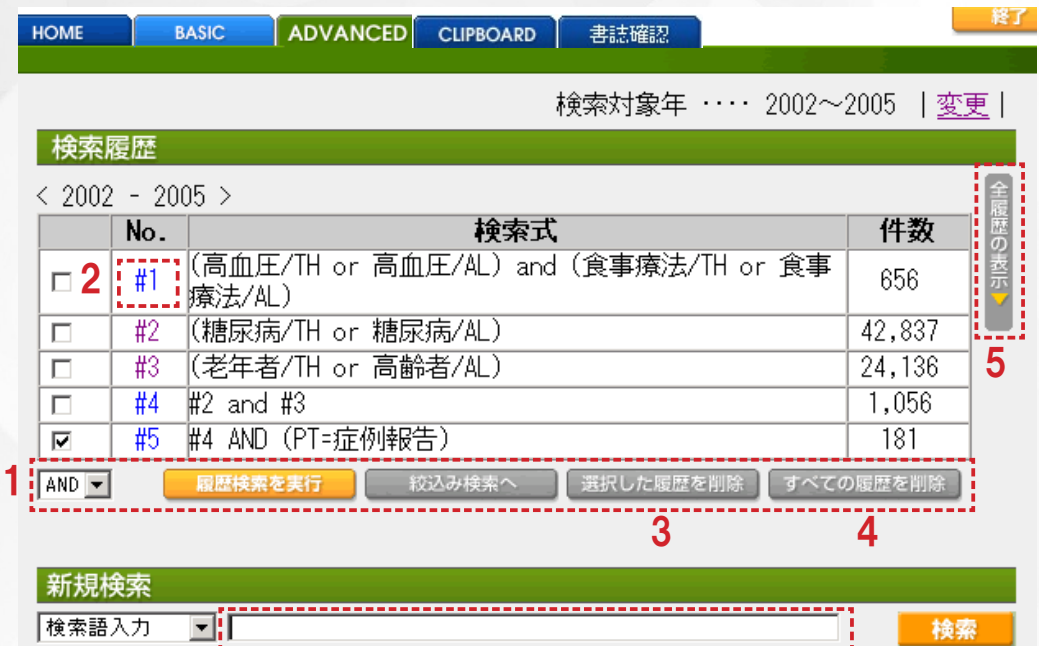

#### ●履歴どうしを掛け合わせる (1)

対象の履歴にチェックを入れ AND または OR を選んで「履歴検索を実行」ボタンをクリックします。 プルダウンメニューには NOT はありません。NOT 検索は、新規検索入力エリアに検索語もしくは #1 のようなステップナンバーを入力して行います。 例:#2 NOT インスリン非依存性糖尿病

#### ●履歴に残っている検索結果を呼び出す (2)

#1 のようにリンクになっているステップナンバーをクリックすると、履歴が呼び出されます。新規検 索と同じように検索結果が表示され履歴も残ります。

#### ●履歴の一部を削除する (3)

削除したい履歴にチェックを入れて「選択した履歴を削除」ボタンをクリックすると、選択した履歴 のみ削除されます。削除された履歴が他の履歴に影響する場合には、確認画面が表示されます。

#### ●すべての履歴を削除する (4)

「すべての履歴を削除」ボタンをクリックします。チェックの有無に関わらず、すべての履歴を削除し ます。

#### ●すべての履歴を表示する、 または最近の履歴だけを表示する (5)

検索履歴エリアの右横にある「全履歴の表示」ボタンまたは「最近の履歴を表示」ボタンをクリック します。

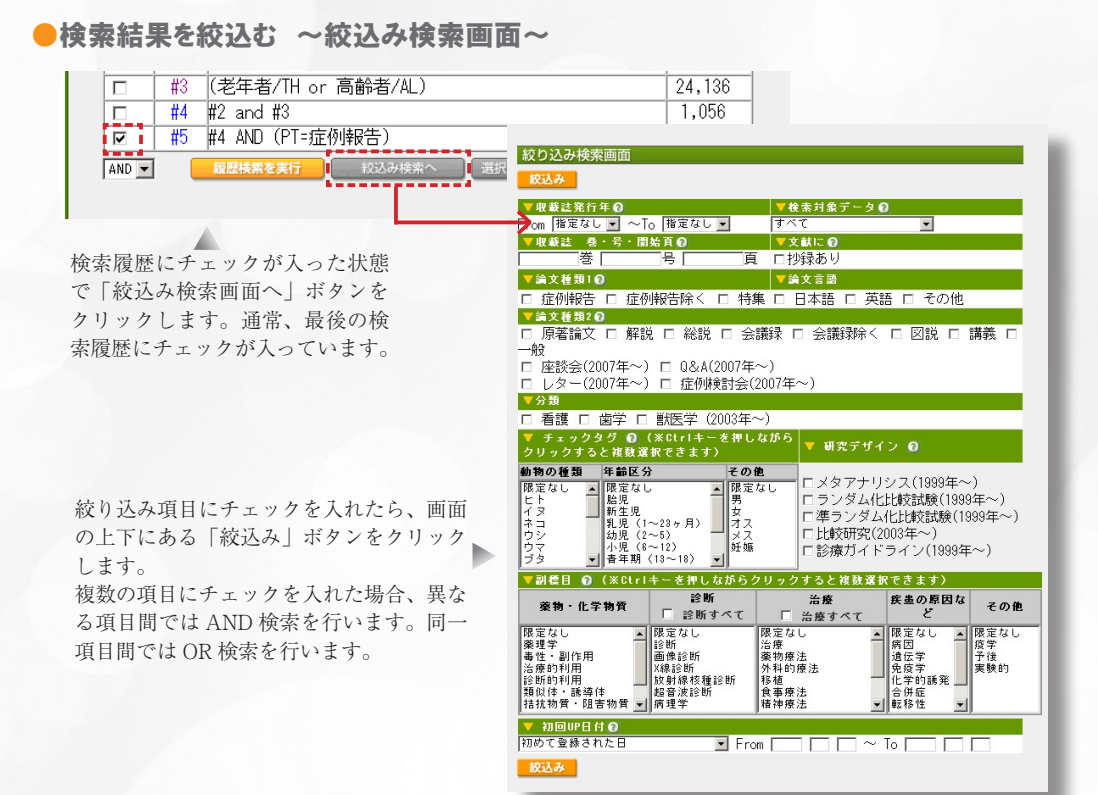

#### ●絞り込み検索項目

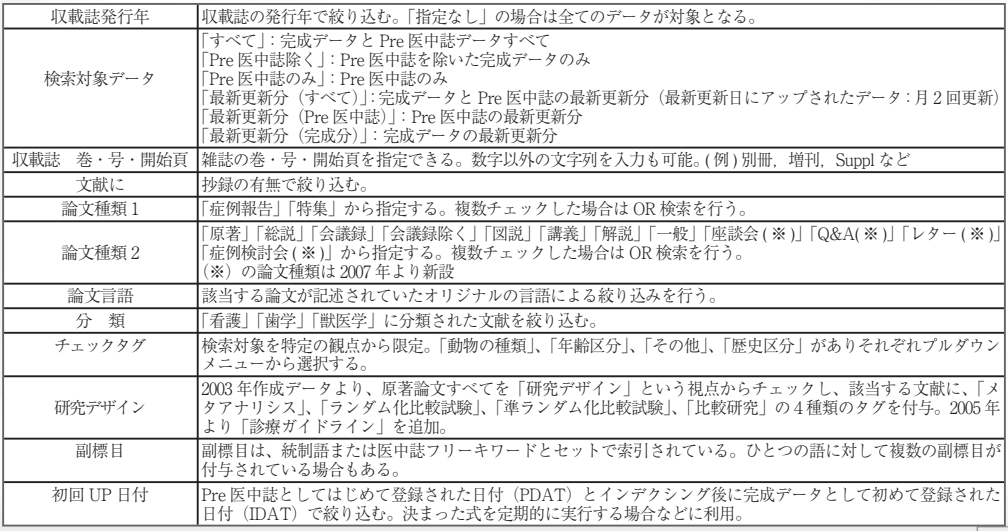

# Guide Ichushi Web Ver.4

#### ●副標目の検索

副標目「治療」と「診断」では、関連する副標目も同時に一括して検索することができます。

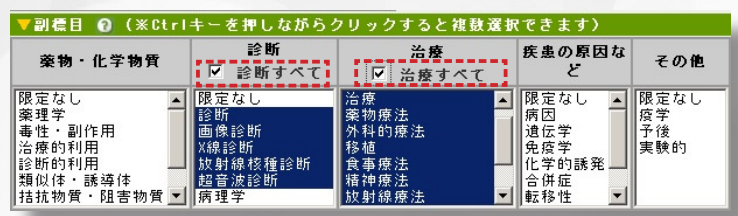

<「治療すべて」を選択すると>

治療に関連する副標目を一括で検索します。副標目「治療」「薬物療法」「外科的療法」「移植」「食事療法」 「精神療法」「放射線療法」が自動的に選択され、これらのいずれかが付与されている文献を検索します。

<「診断すべて」を選択すると>

診断に関連する副標目を一括で検索します。副標目「診断」「画像診断」「X 線診断」「放射線核種診断」「超 音波診断」が自動的に選択され、これらのいずれかが付与されている文献を検索します。

#### ●副標目の種類

<薬物・化学物質> 薬理学 毒性・副作用 治療的利用 診断的利用 類似体・誘導体 拮抗物質・阻害物質 血液 尿

<診断> 診断 画像診断 X 線診断 放射線核種診断 超音波診断 病理学

<治療> 治療 薬物療法 外科的療法 移植 食事療法 精神療法 放射線療法 看護 リハビリテーション 予防

<疾患の原因など> 病因 遺伝学 免疫学 化学的誘発 合併症 転移性 欠損・欠乏 有害作用 <その他> 疫学 予後 実験的

#### ●検索式を編集する ~式の編集画面~

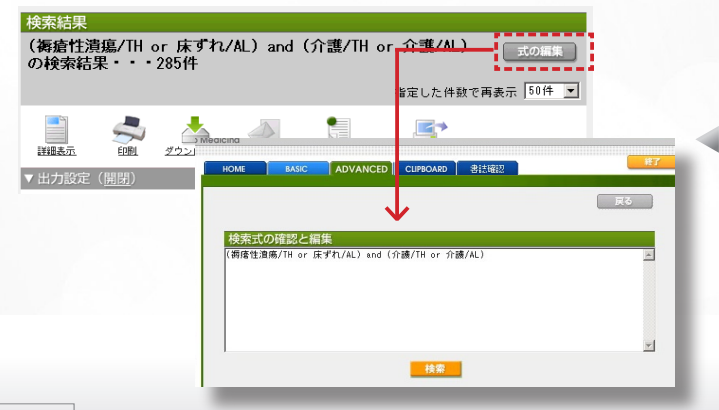

タイトル表示画面のヒット件 数と検索式が表示されている エリアに「式の編集」ボタン があります。

式の編集画面では、実行した 検索式を編集して再検索する ことができます。

#### ●シソーラスを使ってみよう ~候補語辞書の参照~

「候補語辞書の参照」は同義語辞書の参照により適切な検索語(シソーラス用語等)を見つけるための検索支援 機能です。シソーラスについては用語の階層関係も参照できます。「シソーラス」「収載誌名」「所属機関名」の 3 種類の辞書があります。

#### ●シソーラス検索

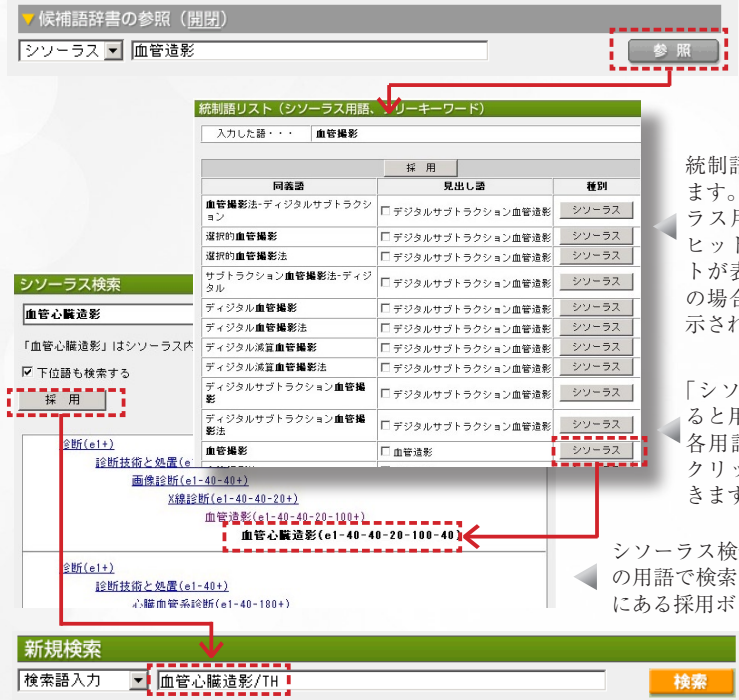

ADVANCED MODE の候補 語辞書の参照エリアのプル ダウンでシソーラスを選択 し、検索語を入力後「参照」 ボタンをクリックします。

統制語リストページが別画面で開き ます。入力された文字列によりシソー ラス用語の同義語辞書が検索され、 ヒットした同義語と見出し語のセッ トが表示されます。シソーラス用語 の場合は「シソーラス」ボタンが表 示されます。

「シソーラス」ボタンをクリックす ると用語の階層構造が表示されます。 各用語はリンクになっているので、 クリックして展開していくことがで きます。

シソーラス検索画面で階層構造を確認し、そ の用語で検索を実行する場合は画面上部の左 にある採用ボタンをクリックします。

> 選択した用語が検索画面 の新規検索語入力エリア に自動的に入力されます。

#### ●収載誌名

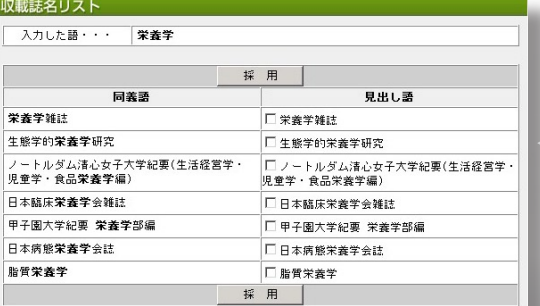

ADVANCED MODE の候補語辞書の参照エ リアのプルダウンから収載誌名を選択しま す。検索語を入力し「参照」ボタンをクリッ クします。入力された文字列により収載誌の 同義語辞書が検索されます。

収載誌リストページが別画面で開きます。 検索する収載誌名にチェックを入れ「採用」 ボタンをクリックします。選択した用語が 検索画面の新規検索語入力エリアに自動的 に入力されます。

# $\overline{\bigcup}\bigcup\overline{\bigcup}_{\text{Ichushi Web Ver. 4}}$

#### ●所属機関名

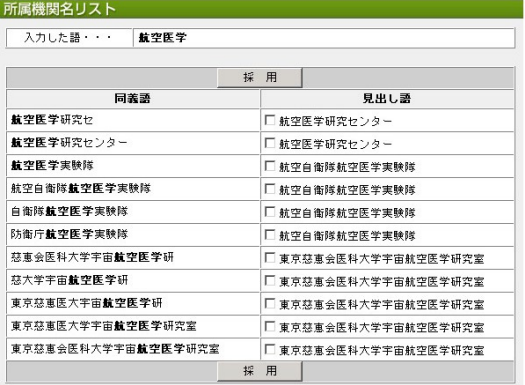

ADVANCED MODE の候補語辞書の参 照エリアのプルダウンから所属機関名を 選択します。検索語を入力し「参照」ボ タンをクリックします。入力された文字 列により所属機関名の同義語辞書が検索 されます。

所属機関名リストページが別画面で開き ます。検索する所属機関名にチェックを 入れ「採用」ボタンをクリックします。 選択した用語が検索画面の新規検索語入 力エリアに自動的に入力されます。

#### **APOINT!**

#### 検索で統制語を使うメリット

医中誌 Web のキーワードは「医学用語シソーラス」に基づき統制されています。例えば「胃がん」「胃癌」「胃 新生物」といった疾患名の場合、統制語である「胃腫瘍」がキーワードとして索引されています。この統制語 で検索することで適合率が高くノイズの少ない検索ができます。

#### ●書誌確認用画面 ●書誌確認用画面 ~検索~

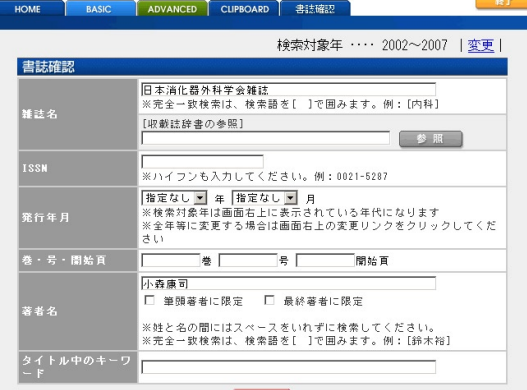

書誌事項を確認するための検索画面です。 雑誌名、ISSN、発行年月、巻号頁、著者名、 タイトル中のキーワードから検索するこ とできます。

「筆頭著者名に限定」にチェックを入れ ると、筆頭著者のみを対象にし、「最終 著者名に限定」にチェックを入れると、 最終著者のみを対象に検索します。両方 にチェックを入れると、OR 検索を行い ます(筆頭または最終著者を対象に検索 します)。

#### (書誌確認の検索のご注意)

- ・ 複数の項目に検索語を入力した場合は、それぞれの項目間で AND 検索を実行します。
- ・ 雑誌名と著者名は、検索語を [ ] で囲むと完全一致検索を実行します。
- ・ 著者名の入力では姓と名の間にスペースを入れないでください。
- ・ ISSN は -(ハイフン)を入れて入力してください。

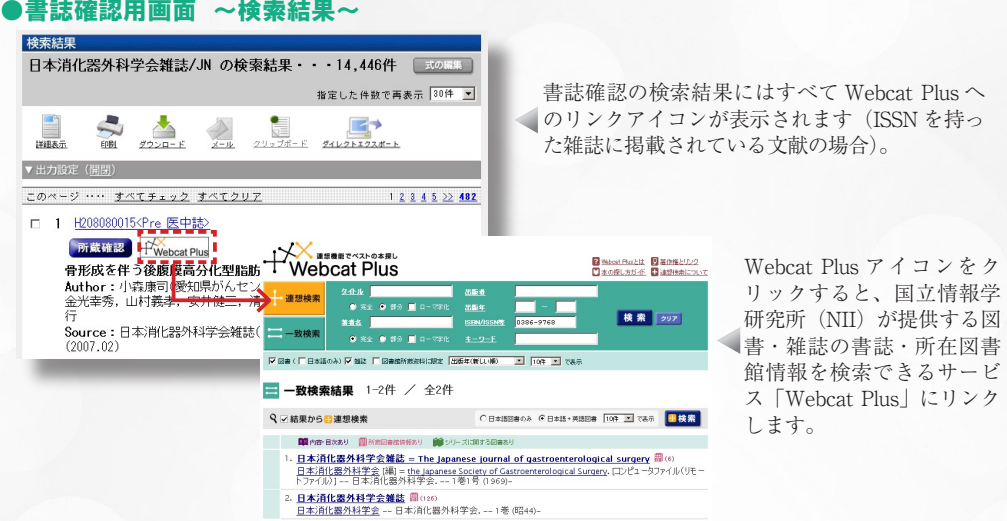

**GOVERNMENT DATE NO.** 

# BASIC MODE の検索

### ● BASIC MODE のトップページとタイトル表示画面

 $\alpha$  -  $\alpha$  -  $\alpha$  -  $\alpha$ 

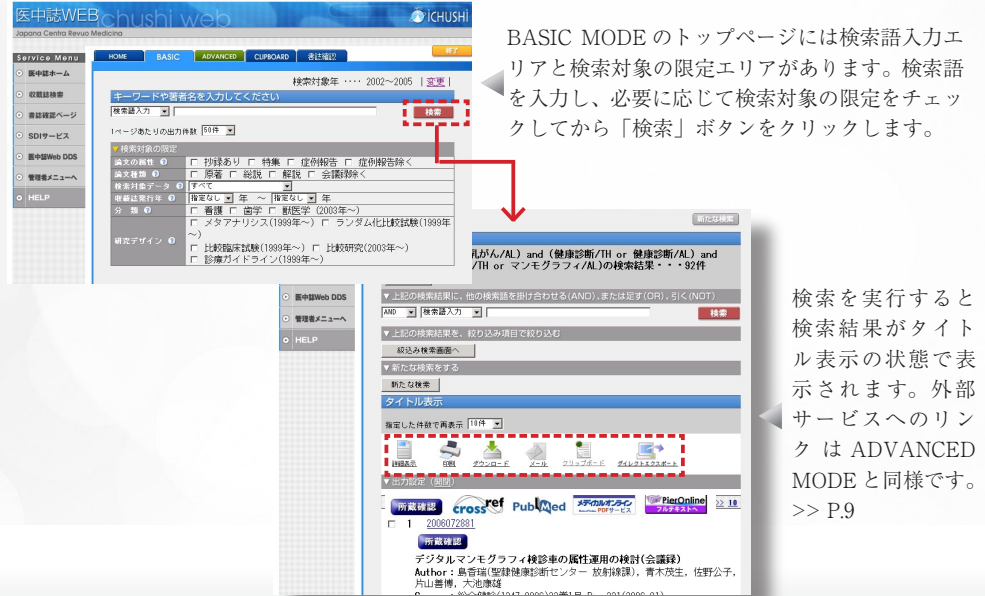

# $\mathbf{G}$ UİCE Tchushi Web Ver.4

# ●詳細表示、 印刷、 ダウンロード、 メール送信、 クリップボード、 ダイレクトエクスポート

#### ~タイトル表示画面~

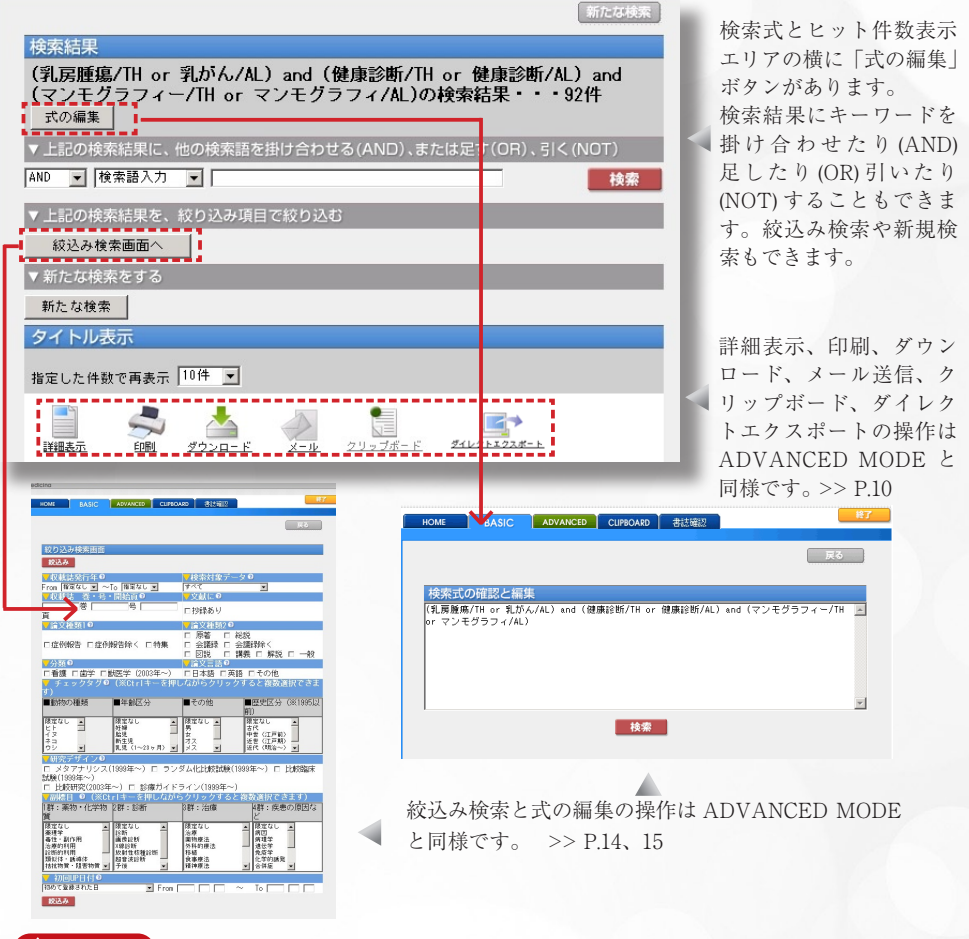

#### **APOINT!**

#### ADVANCED MODE と BASIC MODE

「ADVANCED MODE」では検索を実行すると結果が「検索履歴」として残り、この履歴を利用した検索 を行うことができます。絞込み条件は 1 回の検索の都度クリアされます。候補語辞書の参照と検索履歴の 利用は ADVANCED MODE のみでご利用いただけます。 「BASIC MODE」では、検索を実行すると、その次に行う内容(検索結果を出力するのか、あるいは他の

条件で件数を絞り込むのか等)が画面上に選択肢として示されますので、そのナビゲーションに従いながら、 一連の検索を進めていきます。

### 検索 TIPS

#### ●キーワード検索

#### ●自動マッピング

まず思いついたキーワードを入力して検索を実行します。入力したキーワードが統制語の同義語であ る場合、タイトルや抄録中にそのキーワードがある文献を検索するのと共に、その統制語による検索 も同時に行います。この機能を「自動マッピング」といい、これにより漏れの少ない検索が実現します。 例えば、「消化器がん」と入力した場合、「消化器がん」は統制語「消化器腫瘍」の同義語なので、( 消 化器腫瘍 /TH or 消化器がん /AL) という検索式を自動的に実行します。この検索式は「消化器腫瘍」 という統制語 (TH) あるいは下位語にあたる統制語 ( 胃腫瘍など ) が付与された文献を検索し、さらに 全フィールド (AL) を対象に「消化器がん」の文字列検索を行う、という意味です。なお、検索語が 統制語の同義語でない場合は、全フィールドを対象とした文字列検索のみを行います。

#### ●キーワード検索のヒント

あらかじめ統制語がわかっている場合、あるいは論文タイトル中のキーワードを探したいなど、検索 フィールドが明らかな場合は、検索語入力エリアの左横にあるプルダウンでフィールドを指定すると、 ノイズの少ない検索ができます。

適切なキーワードが不明な場合は、「候補語辞書の参照」の「シソーラス検索」で検索の候補語を探 すこともできます。

「候補語辞書の参照」>> P.16

#### ●著者名の検索

収載誌名から検索する場合は、検索語入力エリアの左横にあるプルダウンから「著者名」を選択する か、あるいは検索語の後に /AU を付けて検索します。

#### ●入力のご注意

- ・姓名の間にはスペースを入れずに検索。 例:井上郁夫 /AU
- ・姓のみ、名前のみの検索も可。
- ・カナ検索も可。ただしヨミは医中誌で統制しているため実際のヨミと異なる場合もある。
- ・欧文表記の場合は姓名の順にスペースを入れずに入力する。 例:FujikawaMariko/AU

 ・著者の採択人数はデータ作成年により異なる。 1983 年~ 1998 年 → 会議録は筆頭著者のみ、その他は筆頭から 3 名まで採択 1999 年~ 2001 年 → 会議録は筆頭から 10 名、その他は筆頭から 100 名まで採択 2002 年以降 → 全著者を採択

#### ●筆頭著者名と最終著者名

筆頭著者や最終著者に限定した検索する場合は、検索語入力エリアの左横にあるプルダウンから「筆 頭著者」または「最終著者」を選択するか (ADVANCED MODE のみ )、あるいは検索語の後に、筆 頭著者の場合は /FAU、最終著者の場合は /LAU を付けて検索します。書誌確認用画面では、「筆頭 著者に限定」または「最終著者に限定」というチェックボックスがあります。

#### ●収載誌名(雑誌名)の検索

収載誌名から検索する場合は、検索語入力エリアの左横にあるプルダウンから「収載誌名」を選択す るか、あるいは検索語の後に /JN を付けて検索します。

収載誌名の検索は部分一致なので、完全一致で検索する場合は、検索語を [ ] で囲み、その後に /JN と入力して検索します。 例:[ 糖尿病 ]/JN

# Guide Tchushi Web Ver.4

### 検索 TIPS

#### ●所属機関名の検索

所属機関名から検索する場合は、検索語入力エリアの左横にあるプルダウンから「所属機関名」 を選択するか、あるいは検索語の後に /IN を付けて検索します。 なお、医中誌 Web のデータでは、筆頭著者の所属機関名のみ収録しています。

#### ●検索語にタグをつけてフィールド指定

検索語の末尾に / とフィールドを示すタグをつけるとフィールドを限定して検索することができ ます。

タグは以下のとおりです。

TH( 統制語 )、AU( 著者名 )、FAU(筆頭著者名)、LAU(最終著者名)、IN( 所属機関 )、JN( 収載誌名 )、 UI( 文献番号 )、IS(ISSN)、TI( タイトル )、TA(タイトル + 抄録)AL(All Fields)

例:東北大学 /IN 、脳動静脈奇形 /TI、0021-/IS( 部分一致も可 )

(フィールドの指定は検索語入力エリアの左にあるプルダウンメニューでも行えます)

#### ●スペースを含む語の入力

スペースや記号を含む検索語を検索する場合は、検索語全体を " "(double quotation) で囲みます。 スペースは半角スペースを入力します。 例:"Apolipoproteins E"

#### ●スペースを含む統制語と副標目

スペースを含む統制語と副標目を掛け合わせる場合は、副標目まで " " で囲み、その後に /TH をつけます。 例:"Calcium Channel Blockers; 薬理学 "/TH

#### ●論理演算子

論理積 (AND/ スペース /\*)、論理和 (OR/+)、論理差 (NOT)、カッコ () が使用できます。 また、論理演算子(AND /OR /NOT)は、大文字、小文字、大文字と小文字の混在でも検索できます。 なお、カッコは優先されますが、論理演算子には優先順位はなく左から順に処理されます。 一般 的な仕様として、NOT 演算、AND 演算、と続き最後に OR 演算の順番で優先的に処理する方法 もありますが、医中誌 Web では論理演算子間の優先順位はありません。

#### ●完全一致検索

完全一致検索を行う場合は、検索語全体を [ ] で囲み、フィールドを指定します。完全一致の指 定ができるフィールドは著者名(AU)、収載誌名(IN)、所属機関名(IN)、特集名(SP)の4 つです。

フィールドの指定は検索語の後に / に続けてアルファベットのタグをつけるか、入力エリアの左 にあるプルダウンメニューから選択します。

例:[ 内科 ]/JN → 「内科」という雑誌のみがヒット。「日本内科学会雑誌」等はヒットしない。

### 推奨環境 (対応ブラウザ)

【Windows 環境】

・Internet Explorer 5.5 以上

- · Netscape7 X 以上
- ・Firefox

【Macintosh 環境】

 $\cdot$  OS : Mac OS X (10.4.5 以上)

・ブラウザ:Safari (2.03 以上 )、Firefox (1.07 以上 )

下記の環境では、検索は可能ですが「式の編集」「候補語辞書の参照」など一部に不具合が生じ ることがあります(2007 年 5 月現在)。

 $\cdot$  OS : Mac OS X (10.3 以下)

・ブラウザ:Safari (1.X 以下 )

なお、Mac OS 9 + Netscape (7.02) の環境では「Ver.4」の検索は行えますが、一部の機能 ( ダウ ンロード、候補語辞書の参照 ) に不具合が生じます。

## お問合せ

特定非営利活動法人 医学中央雑誌刊行会 電子出版課<br>TEL:03-3334-7575 FAX:03-3335-3327 E-mail: info@jamas.or.jp TEL:03-3334-7575 FAX:03-3335-3327

医中誌 Web 取扱代理店

●株式会社紀伊國屋書店 国内電子商品部 TEL:044-874-9646 FAX:044-829-1029 E-mail: online@kinokuniya.co.jp ●丸善株式会社 教育・学術事業本部 TEL:03-3272-3878 FAX:03-3272-3922 E-mail: epro-j@maruzen.co.jp ●ユサコ株式会社 【東日本営業所】 TEL:03-3505-3256 FAX:03-3505-6282 E-mail: tokyo-sales@usaco.co.jp 【西日本営業所】 TEL:06-6393-0303 FAX:06-6393-0617 E-mail: osaka-sales@usaco.co.jp ●株式会社サンメディア

【e-port 東京オフィス】 TEL:03-3299-1575 FAX:03-3374-1410 E-mail: e-port@sunmedia.co.jp 【e-port 大阪オフィス】 TEL:06-6223-0541 FAX:06-6223-0544 E-mail: e-port@sunmedia.co.jp

## 検索ガイドに関する最新の情報は…

検索ガイドに掲載されている内容は医中誌 Web HELP でご案内しています。データ更新情報な ど随時更新されていますのでぜひご利用ください。 http://www.jamas.or.jp/web\_help4/index.htm

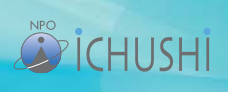